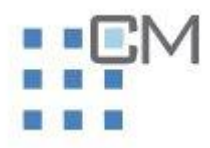

# CATALOGAZIONE

# GUIDA ALL'UTILIZZO DEL MODULO CATALOGAZIONE

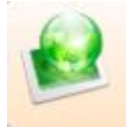

# Sommario

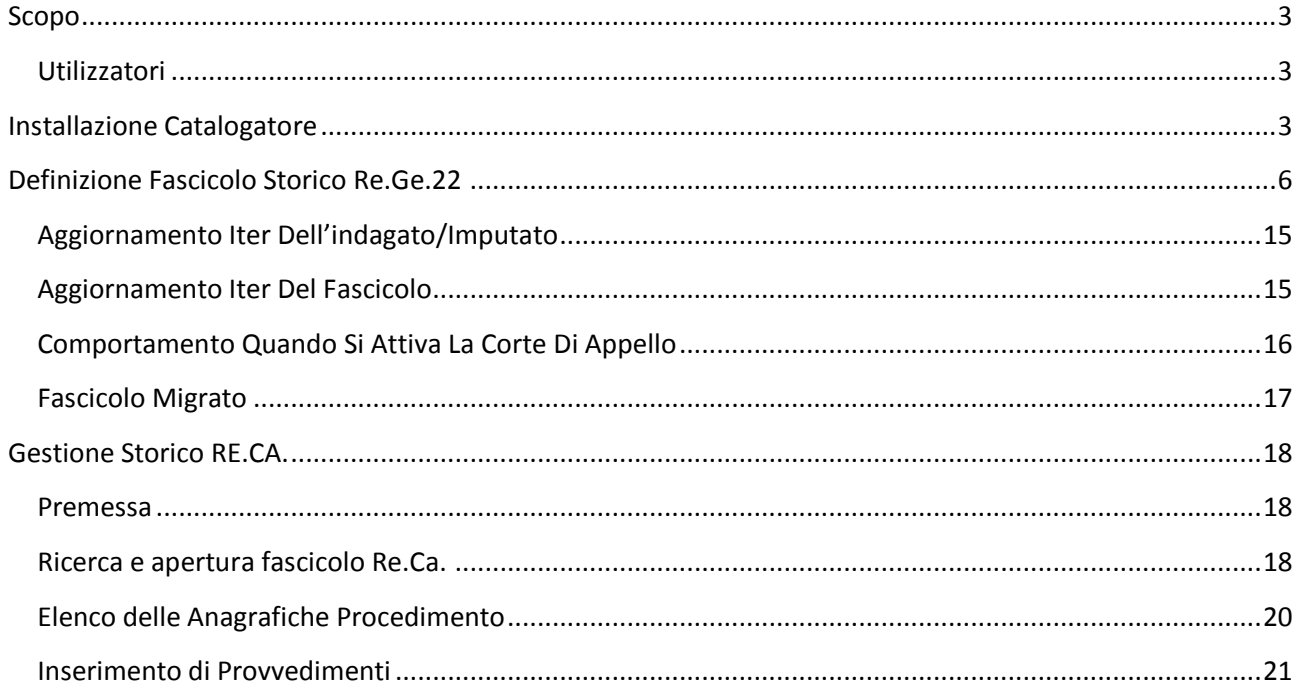

**SCOPO**

<span id="page-2-0"></span>E' lo strumento informatico che consente di effettuare aggiornamenti su fascicoli che non sono stati migrati in SICP (modulo ReGe WEB) e si trovano su Aggiorna Storico/Storico ( Re.Ge 22) . A seguito dell'importazione dei dati della Corte di Appello si è aggiunto un ulteriore modulo per gestire lo storico dei fascicoli Re.Ca.

# <span id="page-2-1"></span>*Utilizzatori*

Tutti gli operatori preposti a tale servizio.

#### **INSTALLAZIONE CATALOGATORE**

<span id="page-2-2"></span>Dalla maschera iniziale del Portale SICP.Net è possibile accedere al modulo Catalogazione selezionando l'apposito link relativo:

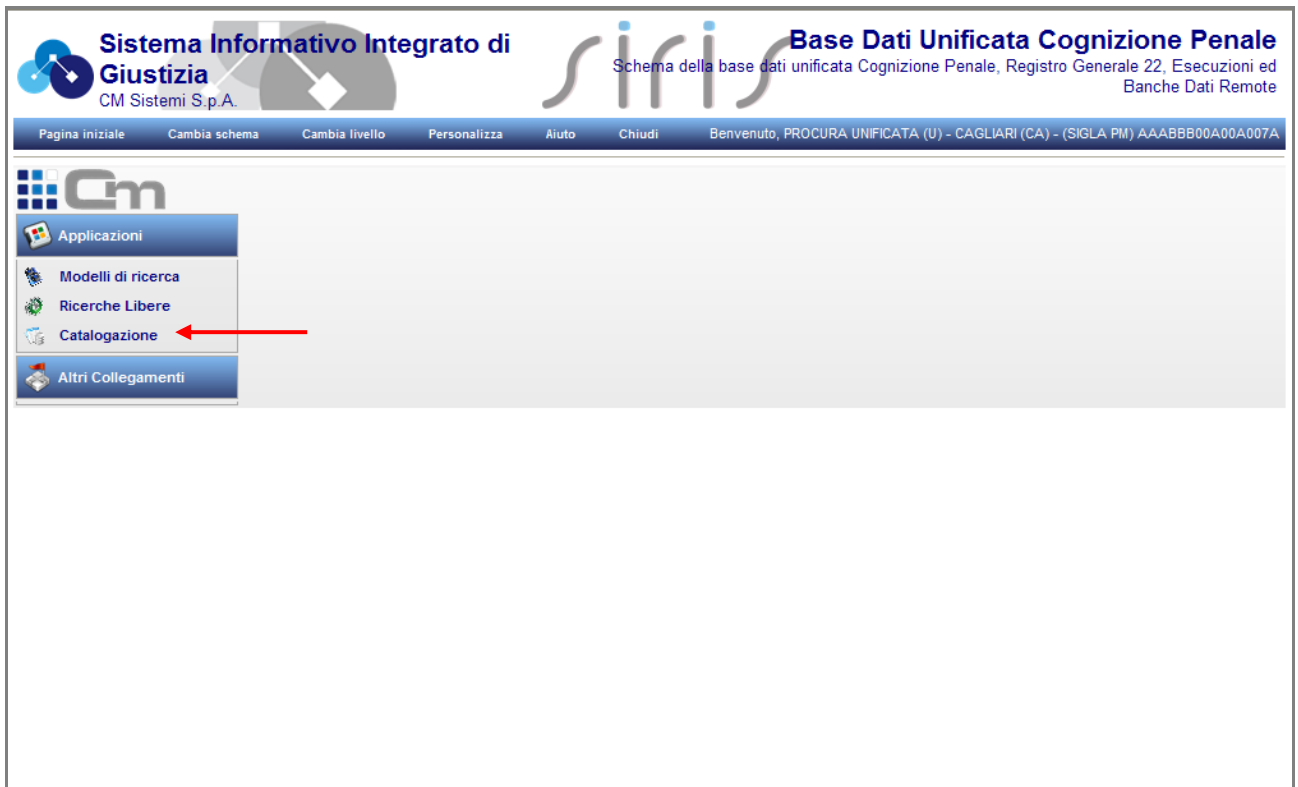

**Figura 1** 

Durante la prima installazione il sistema, dopo aver verificato i requisiti necessari per l'applicazione (vedi figura 2), restituisce il seguente messaggio:

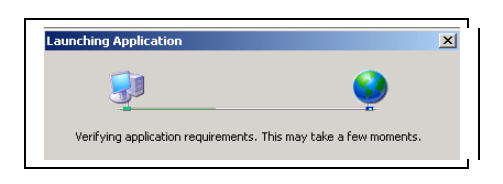

 **Figura 2**

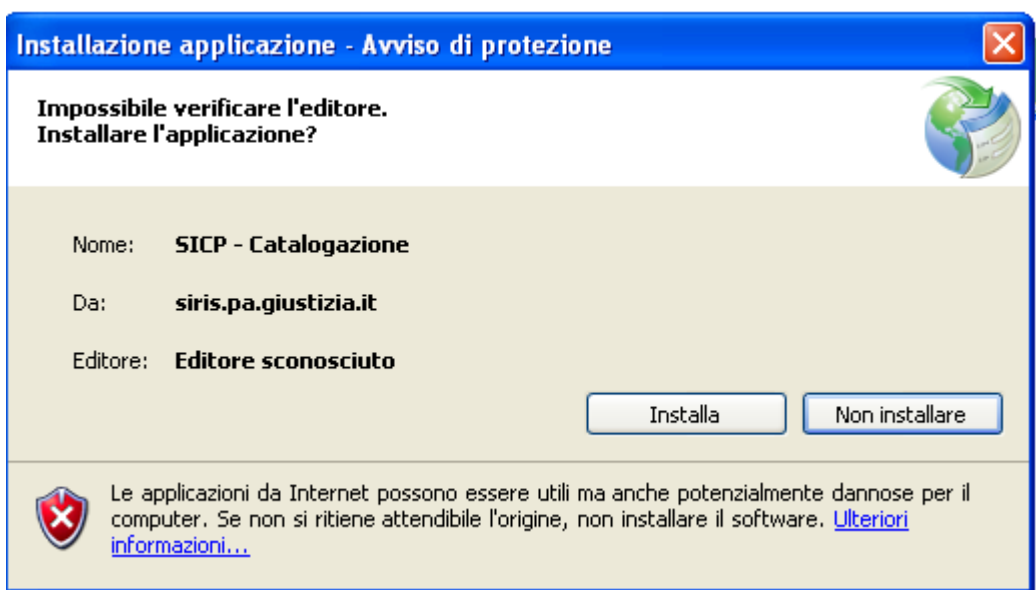

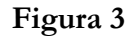

E' necessario confermare cliccando su "Installa" per procedere all'installazione dell'applicazione (operazione che verrà richiesta solo al primo avvio dell'applicazione Catalogazione.)

A questo punto inserire Utente, Password e Dominio (stessa che si utilizza per l'accesso a SICP).

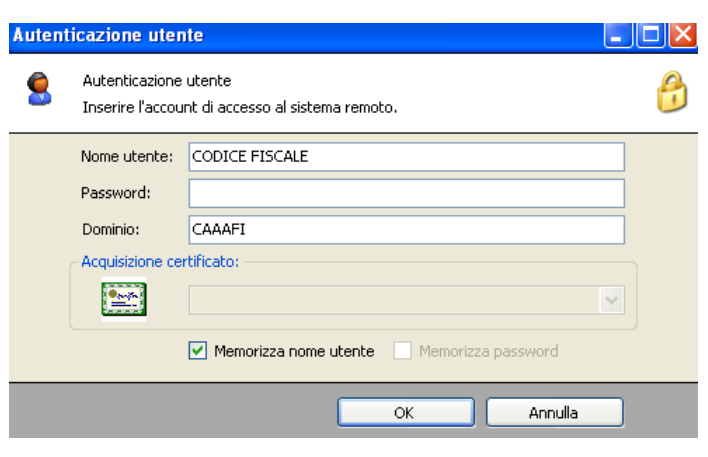

 **Figura 4**

A seguito dell'istallazione selezionare la voce "Definizione Fascicolo Storico" (Figura 5) per avviare la sessione di gestione fascicoli Re.Ge.22.

A seguito dell'istallazione selezionare la voce "Gestione Storico Re.Ca." per avviare la sessione di gestione dei fascicoli storici della Corte di Appello.

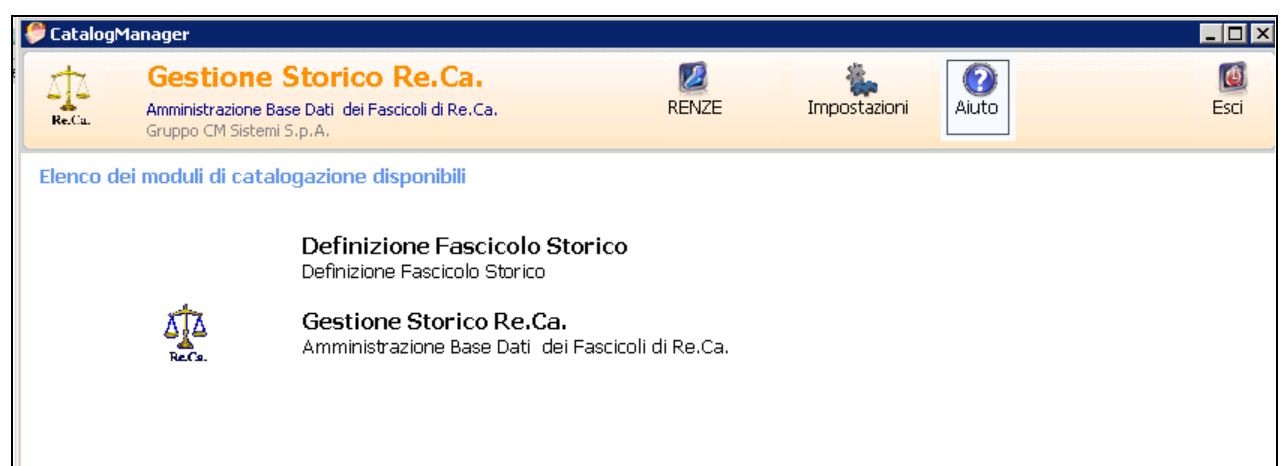

**Figura 5**

#### **DEFINIZIONE FASCICOLO STORICO RE.GE.22**

<span id="page-5-0"></span>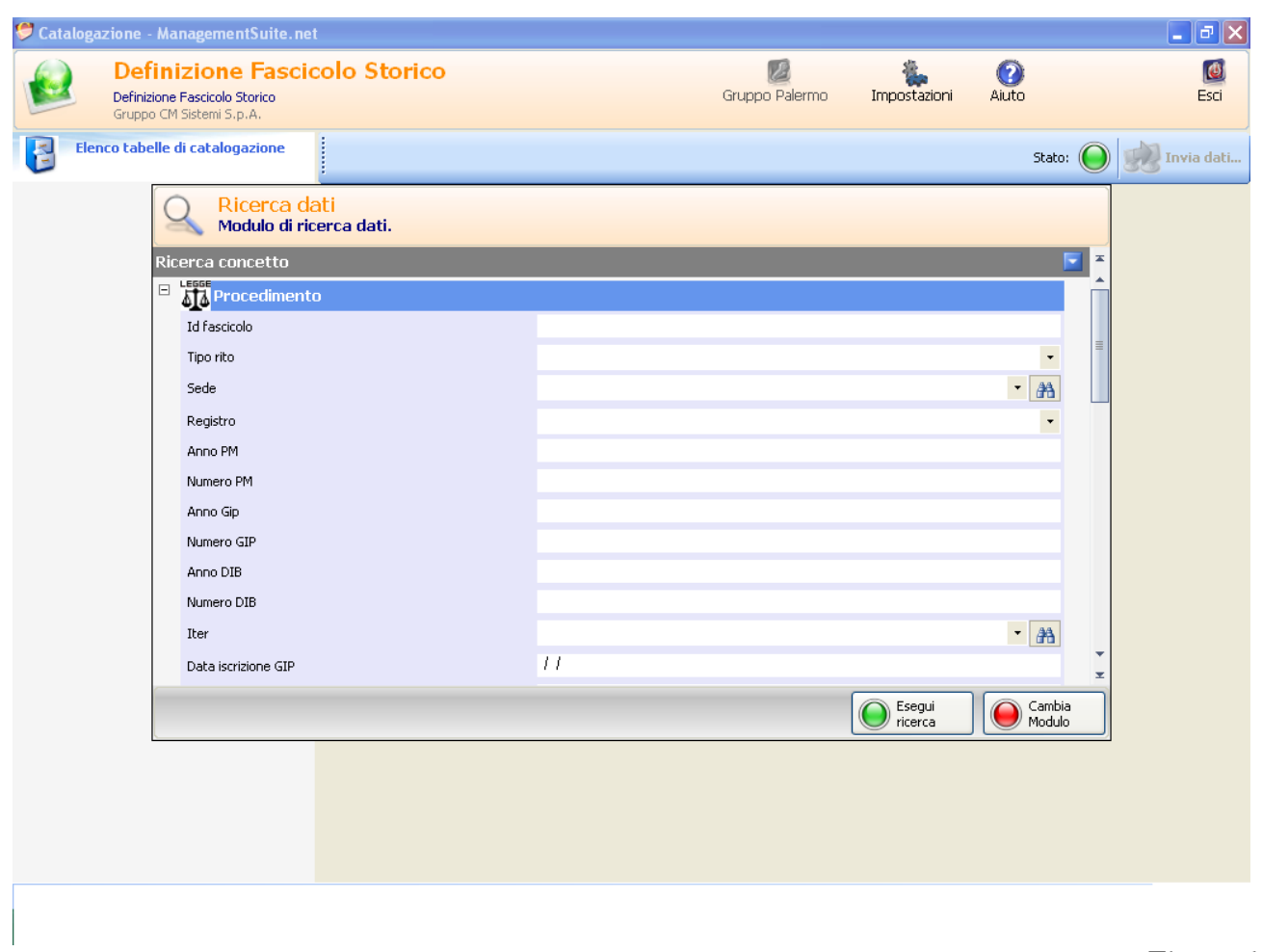

**Figura 6**

## **Funzionalità dei pulsanti della maschera :**

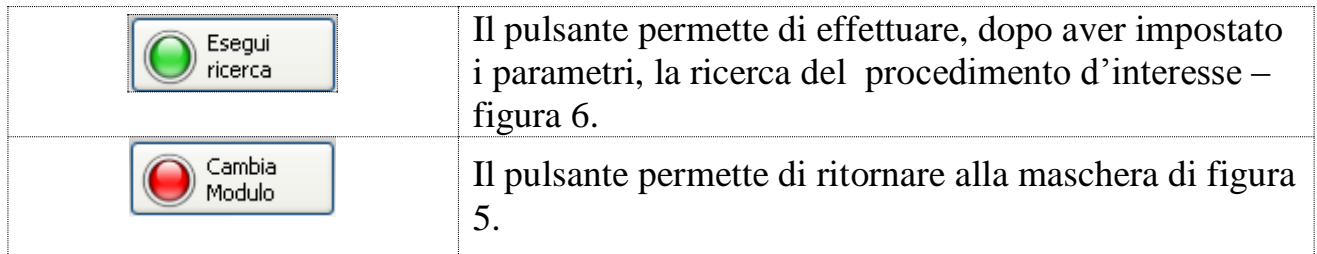

Un procedimento può essere ricercato per anno, numero, tipo registro o con qualsiasi campo presente nella figura 6.

Avviata la ricerca il sistema restituirà la griglia con i risultati che soddisfano le impostazioni di ricerca.

|                                          | Ricerca dati                                                                                                  |                                                       |                |           | <b>Procedimento</b> |             |               |                    |                |               |
|------------------------------------------|----------------------------------------------------------------------------------------------------|-------------------------------------------------------|----------------|-----------|---------------------|-------------|---------------|--------------------|----------------|---------------|
|                                          | Modulo di ricerca dati.                                                                                       |                                                       |                |           |                     |             |               |                    |                |               |
|                                          | <b>N</b> Filtro in base a selezione $\sqrt{2}$ Filtro in base a maschera $\sqrt{2}$ Rimuovi filtro $\sqrt{2}$ |                                                       |                |           |                     |             |               |                    |                |               |
| B.                                       |                                                                                                    |                                                       |                |           |                     |             |               |                    | Invia a $\sim$ |               |
|                                          | Id fascicolo                                                                                                  | Tipo rito                                             | Sede           | Registro  | Numero<br>∸<br>PM.  | Anno<br>Gip | Numero<br>GIP | Anno<br><b>DIB</b> | Numero<br>DIB  | Ite           |
| ▶                                        | 255UNP00A011111A                                                                                              | RITO MONOCRATICO                                      | <b>NAPOLI</b>  | Noti PM   | 11111               | 2000        | 33305         |                    |                |               |
|                                          |                                                                                                    | 255UBP00A011111A RITO MONOCRATICO                     | <b>NAPOLI</b>  | Ignoti PM | 11111               | 2000        | 9238          |                    |                |               |
|                                          |                                                                                                    | 255UNP00A111110A RITO MONOCRATICO INAPOLI             |                | Noti PM   | 111110              | 2001        | 10301         |                    |                |               |
|                                          |                                                                                                    | 255UNP00A111111A RITO MONOCRATICO NAPOLI              |                | Noti PM   | 111111              | 2002        | 73065         |                    |                |               |
|                                          |                                                                                                    | 255UNP00A111112A RITO MONOCRATICO                     | <b>INAPOLI</b> | Noti PM   | 111112              | 2001        | 70591         |                    |                |               |
|                                          |                                                                                                    | 255UNP00A111113A RITO MONOCRATICO NAPOLI              |                | Noti PM   | 111113              | 2006        | 8864          |                    |                |               |
|                                          |                                                                                                    | 255UNP00A111114A RITO MONOCRATICO                     | <b>NAPOLI</b>  | Noti PM   | 111114              | 2005        | 54988         |                    |                |               |
|                                          |                                                                                                    | 255UNP00A111115A RITO MONOCRATICO                     | <b>NAPOLI</b>  | Noti PM   | 111115              | 2001        | 34609         |                    |                |               |
|                                          |                                                                                                    | 255UNP00A111116A RITO MONOCRATICO NAPOLI              |                | Noti PM   | 111116              | 2001        | 54078         | 2005               | 8543           |               |
|                                          |                                                                                                    | 255UNP00A111117A RITO MONOCRATICO NAPOLI              |                | Noti PM   | 111117              | 2001        | 30628         |                    |                |               |
|                                          |                                                                                                    | 255UNP00A111118A RITO MONOCRATICO NAPOLI              |                | Noti PM   | 111118              | 2001        | 37633         |                    |                |               |
|                                          |                                                                                                    | 255UNP00A111119A RITO MONOCRATICO NAPOLI              |                | Noti PM   | 111119              | 2007        | 44731         |                    |                |               |
|                                          |                                                                                                    |                                                       |                |           |                     |             |               |                    |                |               |
|                                          |                                                                                                    |                                                       |                |           |                     |             |               |                    |                |               |
|                                          |                                                                                                    |                                                       |                |           |                     |             |               |                    |                |               |
| $\left\langle \right\rangle$             |                                                                                                    | $\mathbf{m}$                                          |                |           |                     |             |               |                    |                | $\rightarrow$ |
|                                          |                                                                                                    |                                                       |                |           |                     |             |               |                    |                | ą             |
|                                          |                                                                                                    | Records: 12   3alva   Stampa v 2 Copia   Pagina 1   1 |                |           |                     |             |               |                    |                |               |
| Cambia<br>Nuova<br>Conferma<br>Inserisci |                                                                                                    |                                                       |                |           |                     |             |               |                    |                |               |
| Modulo<br>ricerca                        |                                                                                                    |                                                       |                |           |                     |             |               |                    |                |               |

**Figura 6**

Selezionare il procedimento di interesse con il tasto sinistro del mouse e confermare la selezione cliccando sul pulsante conferma – in alternativa per selezionare il procedimento dalla griglia dell'esito è sufficiente un doppio clic con il pulsante sinistro del mouse sulla stringa d'interesse.

Diamo uno sguardo ai vari pulsanti presenti all'interno della schermata in figura.

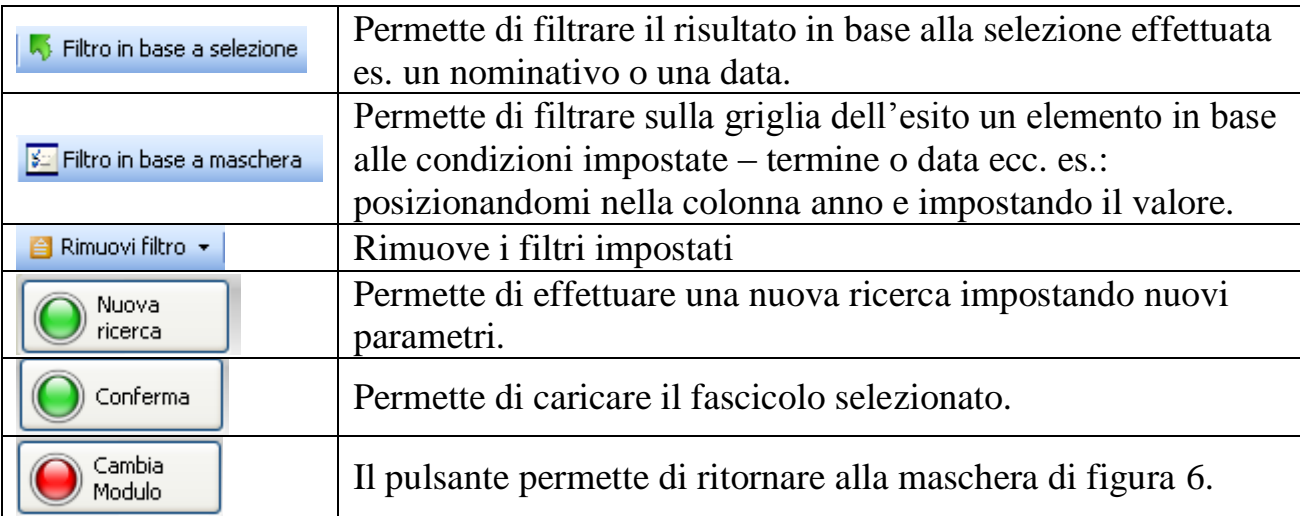

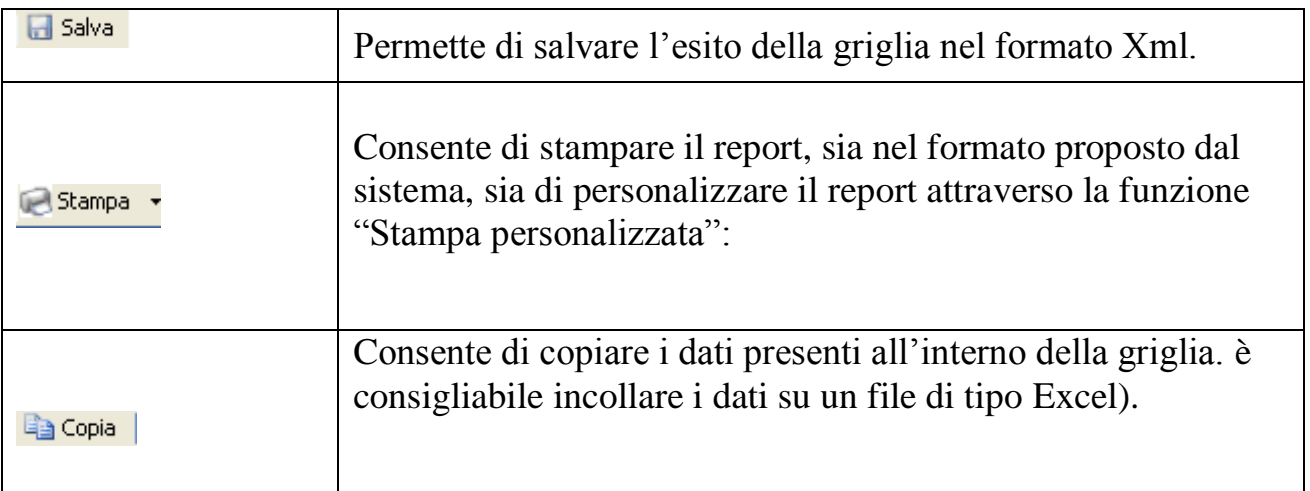

Dopo aver selezionato il procedimento di interesse il sistema restituisce la seguente schermata:

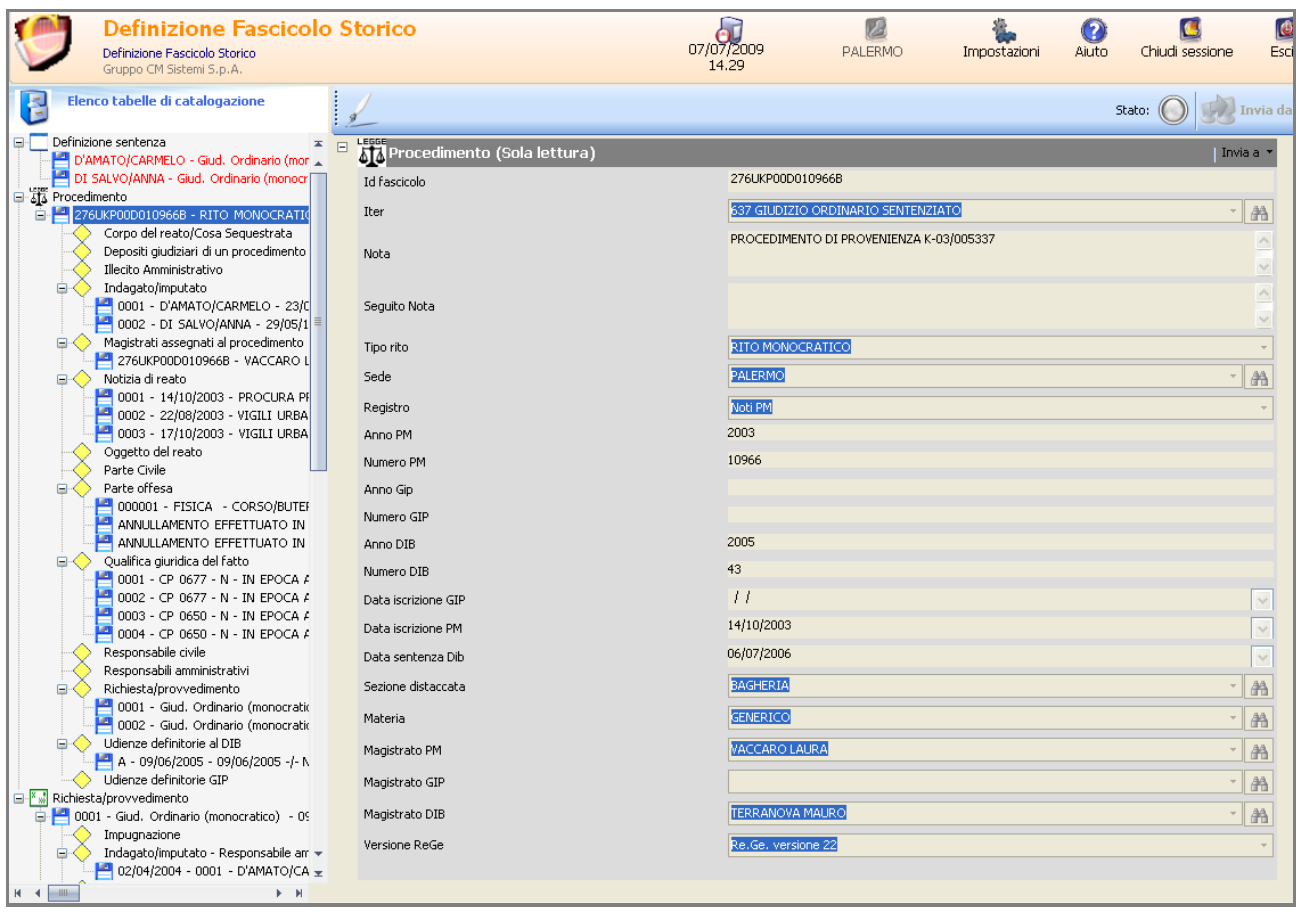

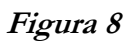

Nella parte sinistra della schermata troviamo la rappresentazione ad albero del procedimento, ovvero l'elenco delle informazioni presenti, mentre nella parte destra verrà visualizzata inizialmente la scheda del procedimento e successivamente le schede delle tabelle selezionate dall'albero, per semplificare la lettura dei dati.

La visualizzazione ad albero del fascicolo risulta suddivisa in tre sezioni principali  $(fiqura 10)$ :

- 1. **Definizione Sentenza**: dove verranno visualizzati solamente i provvedimenti di tipo sentenza. All'interno di questa sezione il sistema mostrerà le informazioni utilizzando una modalità semplificata (unica scheda contenente le informazioni della sentenza, della parte impugnante e dell'impugnazione riportando a video solo le informazioni che possono essere aggiornati).
- 2. **Procedimento**: dove verranno riportate tutte le informazioni che compongono il fascicolo ( Ndr, Imputati, Parte Offesa, Richieste/Provvedimenti……).
- 3. **Richieste/Provvedimenti:** dove verranno visualizzati tutti i provvedimenti definitori in modalità completa ( una scheda per la sentenza, una scheda per la parte impugnante e una scheda per l'impugnazione, all'interno delle schede sono visibili tutte le informazioni che compongono la scheda, ovvero anche quelle che non possono essere modificate dall'operatore).

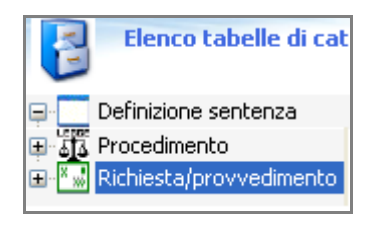

 **Figura 10**

Per semplificare l'individuazione del dato da aggiornare è possibile ridurre l'albero delle tabelle come illustrato nella figura 11 o mediante la selezione combinata dei pulsanti " CTRL e –"

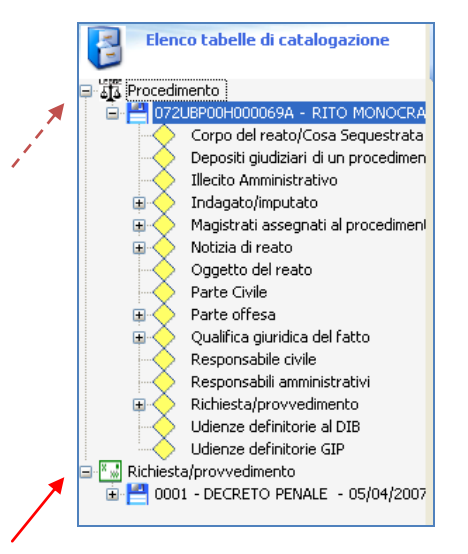

**Figura 11**

Dopo aver compiuto tale operazione, selezionare la voce Definizione Sentenza (se si decide di lavorare in modalità semplificata) o la voce Richiesta/provvedimento (se si decide di operare secondo la modalità standard) per visualizzare l'elenco di dettaglio dei provvedimenti (figura 12):

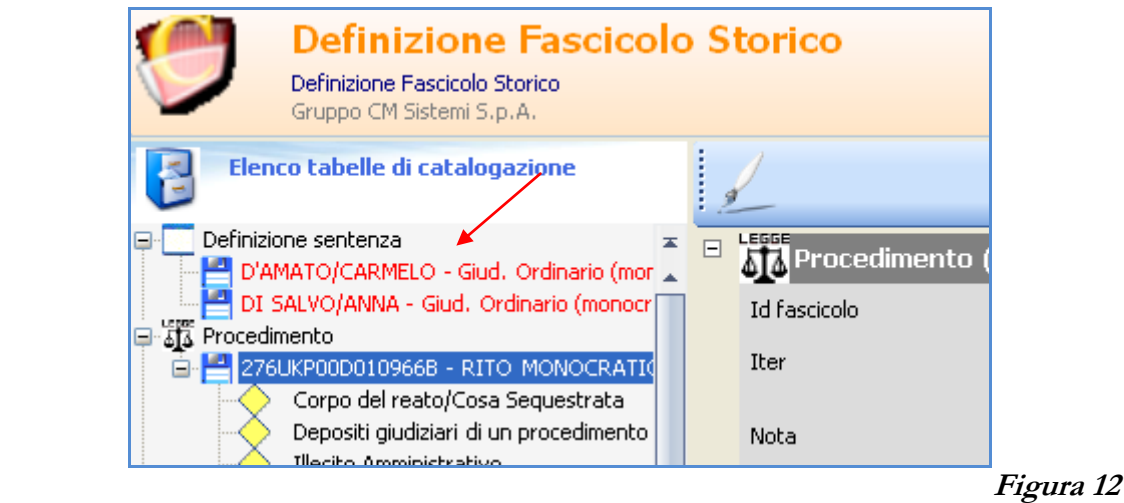

I record delle sentenze possono presentare un colore del carattere diverso. Ad ogni colore corrisponde una particolare situazione:

- o **ROSSO**: la sentenza non è irrevocabile e non presente nessuna impugnazione.
- o **BLU**: la sentenza non è irrevocabile ma è stata presentata impugnazione, il sistema esegue il controllo sul campo "tipo impugnazione" che deve essere valorizzato.
- o **VERDE**: la sentenza è irrevocabile.
- o **VERDE**: Il fascicolo è migrato e la gestione va fatta su SICP.

Per individuare il provvedimento su cui bisogna operare è possibile utilizzare la funzione del filtro (come precedentemente illustrato).

Prestare attenzione a richieste uguali presenti nell'elenco di dettaglio, questo sta a significare che la richiesta si riferisce a più imputati (figura 12). Occorre perciò individuare il provvedimento relativo all'imputato di interesse, gli indagati/imputati sono riportati nell'albero di sinistra prima della descrizione del provvedimento.

Dopo averlo individuato visualizzare la scheda eseguendo doppio clic sulla stringa. Il sistema mostrerà la scheda in modalità di sola lettura.

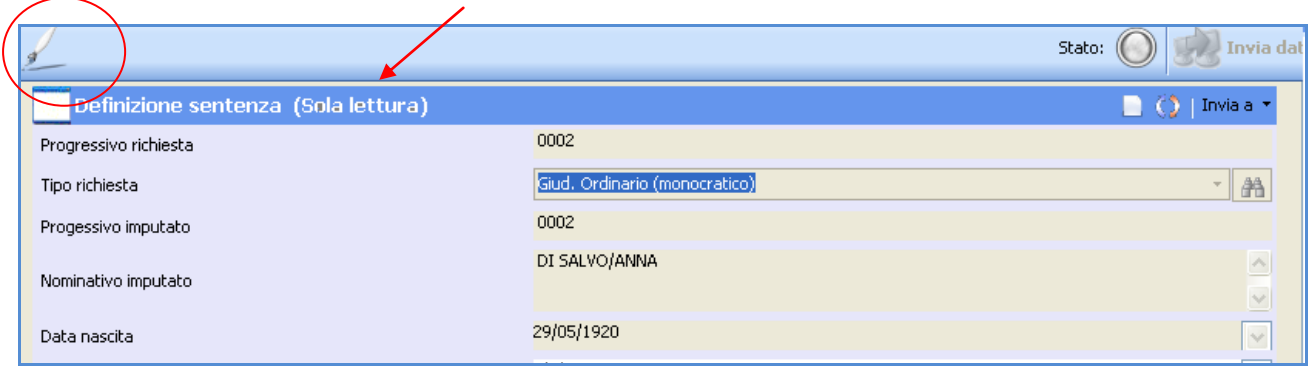

 **Figura 13**

per abilitare l'inserimento cliccando sull'icona. (Figura 13).

Il sistema propone un'unica scheda contenente le informazioni che possono essere aggiornate all'interno della sentenza, il nominativo dell'imputato, le informazioni relative alla parte impugnante e i dati dell'impugnazione. Sostanzialmente vengono riportate a video solo le informazioni che possono essere oggetto di modifica. E' possibile avere comunque il quadro completo dei dati utilizzando la modalità normale di aggiornamento dei dati prendendo le sentenze dalla sezione Richieste/Provvedimento dove verranno visualizzati tutti i provvedimenti definitori in modalità completa ( una scheda per la sentenza, una scheda per la parte impugnante e una scheda per l'impugnazione, all'interno delle schede sono visibili tutte le

informazioni che compongono la scheda, ovvero anche quelle che non possono essere modificate dall'operatore).

#### **SCHEDA SEMPLIFICATA:**

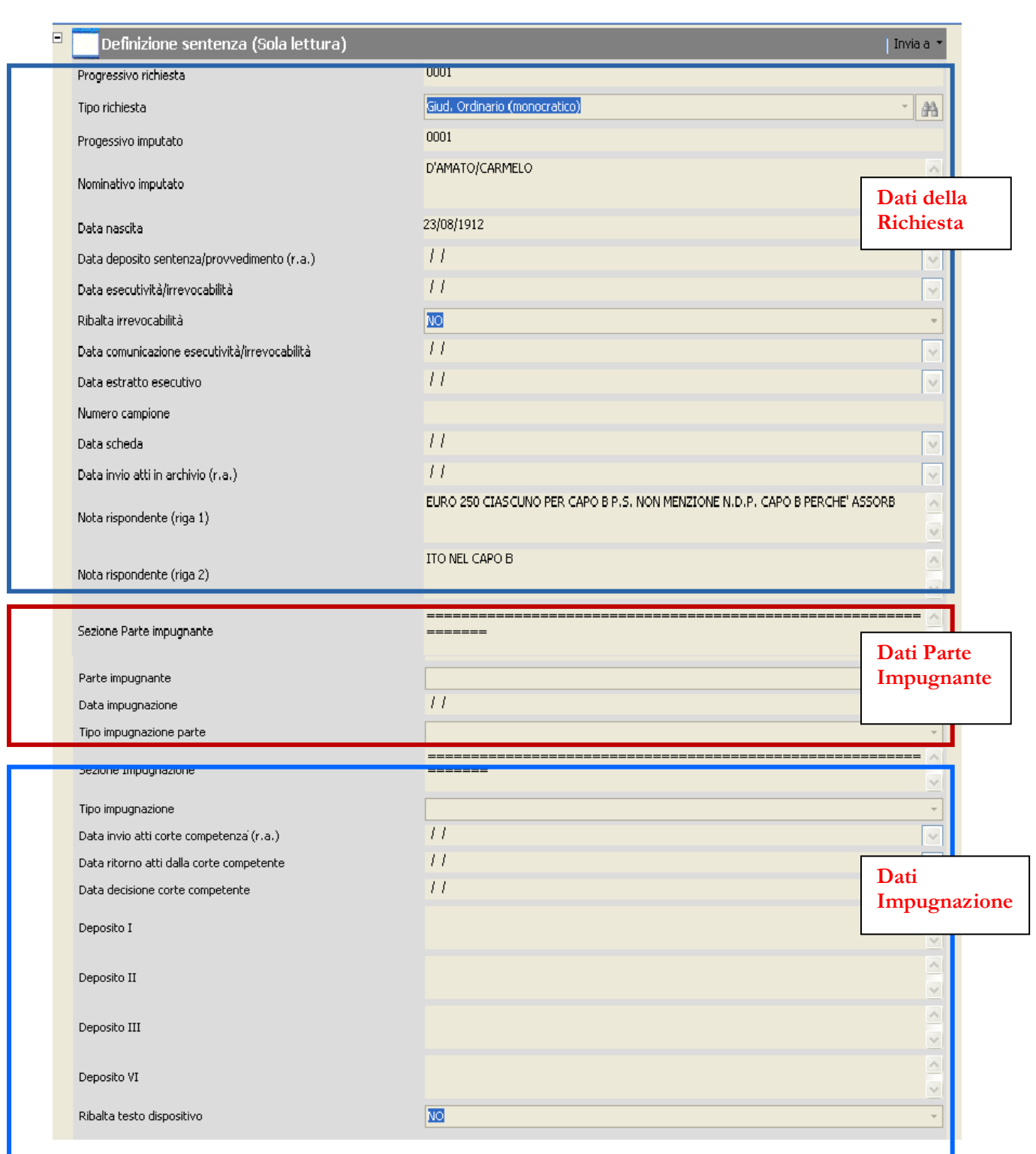

In modifica verranno resi editabili solo determinati campi, riconoscibili dalla diversa colorazione dello sfondo (presentano uno sfondo bianco).

Su alcuni campi della modalità semplificata sono state applicate delle regole di "ribaltamento", ovvero il dato immesso viene riportato anche nelle schede relative agli altri imputati o in modo automatico o su disposizione dell'operatore. Di seguito l'elenco delle regole per i campi coinvolti.

# Dati della **SENTENZA**:

- o **Data Deposito Sentenza (r.a.)**: ribaltamento del dato in automatico. La data verrà ribaltata in automatico se sono presenti altri indagati/imputati a cui è rivolto il provvedimento.
- o **Data Esecutività/Irrevocabilità**: il ribaltamento è a discrezione dell'operatore, per applicarlo selezionare all'interno del campo "ribalta irrevocabilità" la voce SI.

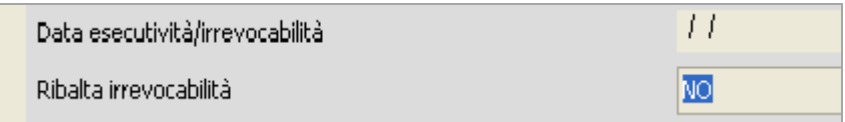

o **Data invio atti in archivio (r.a.)**: ribaltamento del dato in automatico. La data verrà ribaltata in automatico se sono presenti altri indagati/imputati a cui è rivolto il provvedimento.

Le altre voci vengono compilate in modo univoco per la scheda selezionata.

# Dati della **PARTE IMPUGNANTE**

Tutte le voci vengono compilate in modo univoco per la scheda selezionata.

#### **N.B.**

Nel caso l'impugnazione fosse stata presentata da più parti, nel campo sezione parte impugnante verrà visualizzata la dicitura "sono presenti altre parti impugnanti". Il sistema in modalità semplificata consente la visualizzazione della prima parte che impugna, ma con questo messaggio allerta l'operatore sulla presenza di più parti impugnati che possono essere visualizzate all'interno della sezione "Richieste/provvedimento".

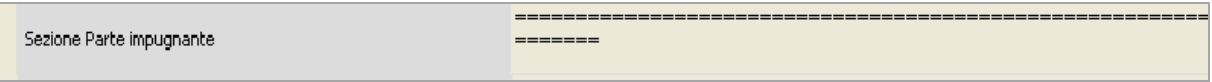

# Dati dell'**IMPUGNAZIONE**

- o **Data invio atti alla corte competente (r.a.)**: ribaltamento del dato in automatico.
- o **Dispositivo (I-II-III-IV):** il ribaltamento è a discrezione dell'operatore, per applicarlo selezionare all'interno del campo "ribalta irrevocabilità" la voce SI. Il sistema ha attivo un controllo che verifica se i campi dispositivi sono già stati compilati. Se sono stati compilati non effettua il ribaltamento.

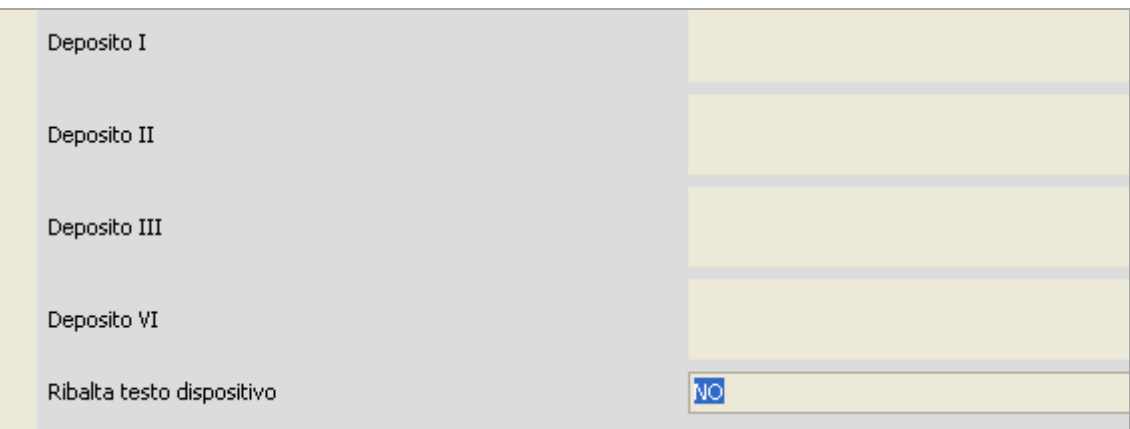

Le altre voci vengono compilate in modo univoco per la scheda selezionata.

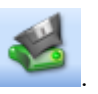

Inserire le informazioni e procedere al loro salvataggio mediante il pulsante .

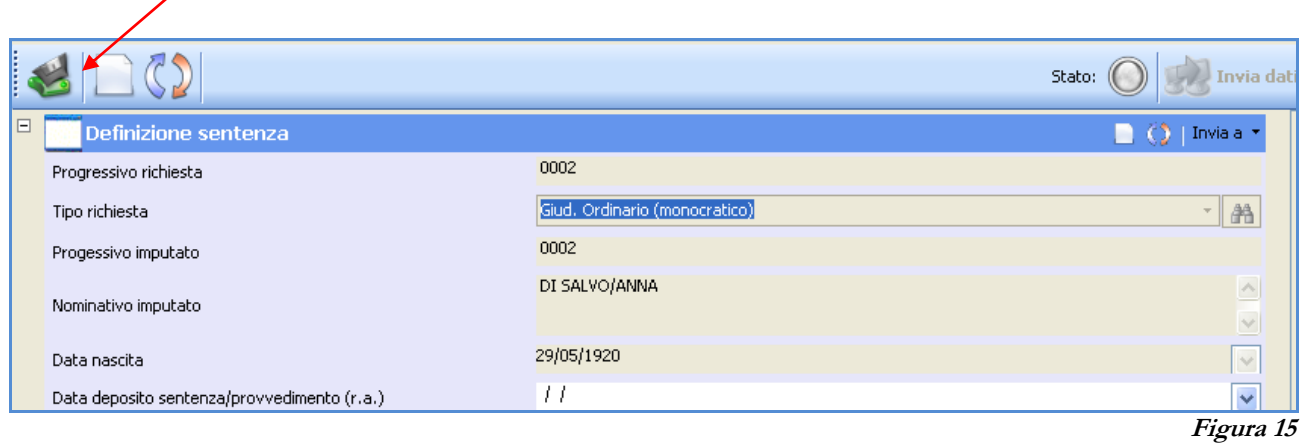

Dopo aver completato l'inserimento di tutti i dati di interesse procedere all'aggiornamento del fascicolo in base dati con la selezione del pulsante :

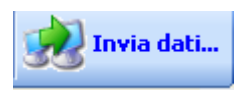

# <span id="page-14-0"></span>**Aggiornamento Iter Dell'indagato/Imputato**

Quando viene inserita l'impugnazione per il provvedimento relativo all'indagato/imputato, lo stesso assume iter impugnato. Quando viene inserita l'irrevocabilità assume iter irrevocabile.

# <span id="page-14-1"></span>**Aggiornamento Iter Del Fascicolo**

Quando viene inserita la prima impugnazione il sistema aggiorna l'iter del fascicolo assegnandogli un iter di impugnazione, quando viene inserita l'ultima data di irrevocabilità, aggiorna l'iter con il valore irrevocabile.

# **Funzionalità dei pulsanti della maschera:**

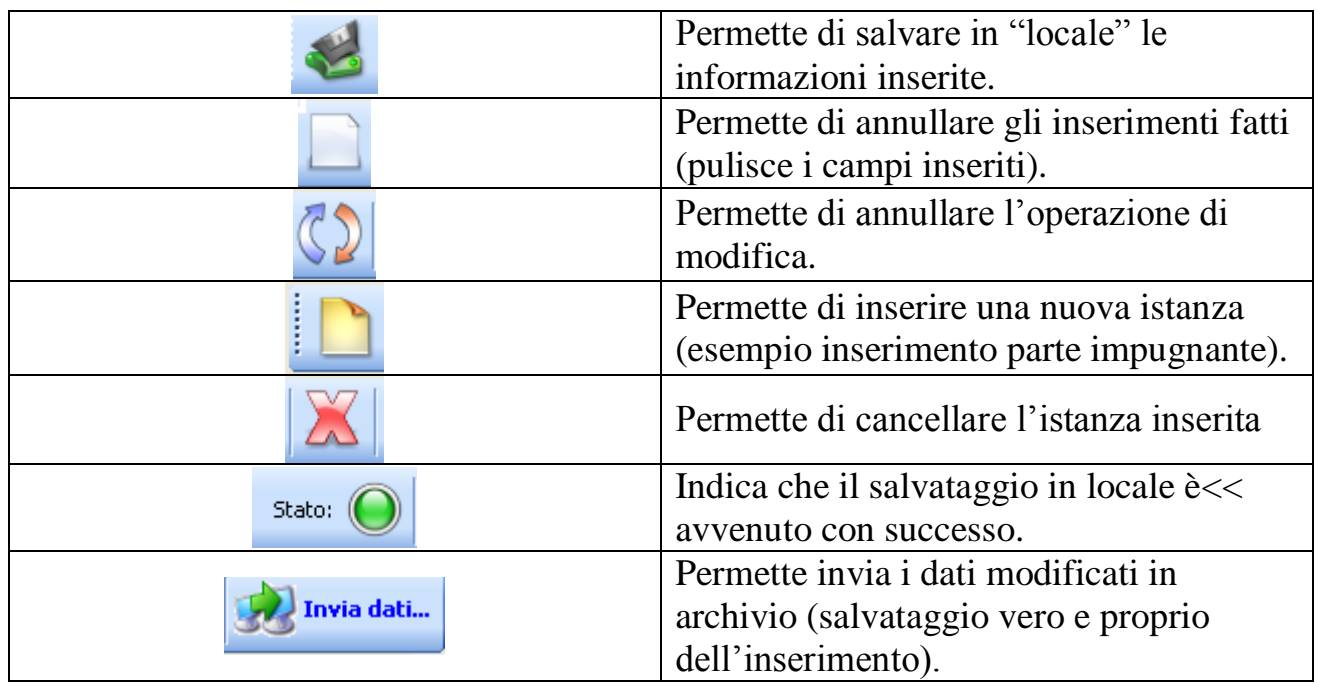

Per iniziare una nuova attività di **inserimento/modifica** o **uscire** dall'applicazione utilizzare uno dei seguenti pulsanti:

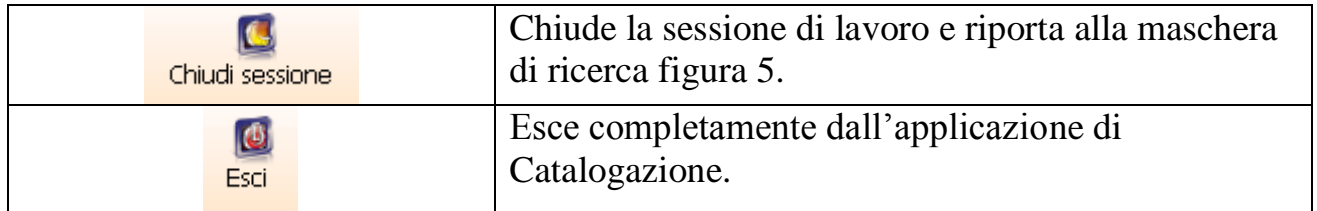

# <span id="page-15-0"></span>**Comportamento Quando Si Attiva La Corte Di Appello**

Quando si abilita la gestione della Corte di Appello, la gestione il modulo di "DefinizioneFascicolo Storico" cambia il proprio comportamento. L'assunto è che i fascicoli di competenza della Corte di Appello dovranno essere necessariamente in SICP.

Il catalogatore non permette di inserire nuove impugnazioni, ma si limita a gestire la sezione relativa ai dati di "irrevocabilità".(vedi figura 16). Se fosse necessario inserire un impugnazione nel fascicolo, sarà necessario migrare il fascicolo ed utilizzare SICP per aggiornarlo.

Nel caso si debba gestire un fascicolo di competenza della Cassazione, è sempre possibile sbloccare il fascicolo, permettendo di riativare le normali funzionalità descritte in precedenza.

La successiva schermata mostra la "Definizione sentenza di un imputato" con i soli campi abilitati:

| Definizione Fascicolo Storico                                                                               |                                               |                                                                                                    | <b>ENX</b>                                               |
|----------------------------------------------------------------------------------------------------|-----------------------------------------------|----------------------------------------------------------------------------------------------------|----------------------------------------------------------|
| <b>Definizione Fascicolo Storico</b><br>Definizione Fascicolo Storico<br>Gruppo CM Sistemi S.p.A.           |                                               | 腰<br>$\boldsymbol{c}$<br>26/01/2012<br><b>FIRENZE</b><br>Aiuto<br>Impostazioni<br>13.02                                                                                                    | $\bigcirc$<br>IC.<br>Chiudi sessione<br>Esci             |
| Elenco tabelle di catalogazione                                                                             | Debug + Tab.: V22 SENTENZA                    |                                                                                                    | Invia dati<br>Stato: $($                                 |
| Definizione sentenza<br>CARTOCCI/BARBARA - Applicazione della pena - 00                                     | Pulizia controlli istanza selezionata. Crtl+P |                                                                                                    | $\Box$ $\odot$   Invia a                                 |
| 田<> Registra Dispositivo/Impugnazione                                                                       | Progressivo richiesta                         | 0001                                                                                                    |                                                          |
| 日 55 Procedimento<br>由 38UNP00A002000A - RITO MONOCRATICO - FIRI                                            | Tipo richiesta                                | Applicazione della pena                                                                                                    | 船<br>$\omega$                                            |
| 白  Richiesta/provvedimento                                                                                  | Progessivo imputato                           | 0001                                                                                                    |                                                          |
| 0001 - Applicazione della pena - 13/12/2001 - DIF<br>由 2001 - Citazione diretta a giudizio - 12/04/2001 - F | Nominativo imputato                           | CARTOCCI/BARBARA                                                                                                    | $\Delta$                                                 |
|                                                                                                    | Data nascita                                  | 08/09/1969                                                                                                    | $\vert \mathbf{v} \vert$<br>$\overline{\phantom{a}}$     |
|                                                                                                    | Numero sentenza/decreto                       | 01004459                                                                                                    |                                                          |
|                                                                                                    | Data sentenza/decreto                         | 13/12/2001                                                                                                    | $\vert$ $\vert$                                          |
|                                                                                                    | Data deposito sentenza/provvedimento (r.a.)   | 13/12/2001                                                                                                    | $\boxed{\cdot}$                                          |
|                                                                                                    | Data esecutività/irrevocabilità               | 19/02/2002                                                                                                    | $\boxed{\bullet}$                                        |
|                                                                                                    | Ribalta irrevocabilità                        | NO <sub>1</sub>                                                                                                    | $\overline{\phantom{a}}$                                 |
|                                                                                                    | Data comunicazione esecutività/irrevocabilità | 19/08/2005                                                                                                    | $\overline{\phantom{a}}$                                 |
|                                                                                                    | Data estratto esecutivo                       | 11                                                                                                    | $\overline{\mathbf{v}}$                                  |
|                                                                                                    | Numero campione                               | $\overline{1}$                                                                                                    |                                                          |
|                                                                                                    | Data scheda                                   | 09/09/2005                                                                                                    | $\overline{\phantom{a}}$                                 |
|                                                                                                    | Data invio atti in archivio (r.a.)            | 28/05/2007                                                                                                    | $\overline{\phantom{0}}$                                 |
|                                                                                                    |                                               | PROVETTA                                                                                                    |                                                          |
|                                                                                                    | Nota rispondente (riga 1)                     |                                                                                                    |                                                          |
|                                                                                                    | Nota rispondente (riga 2)                     |                                                                                                    | $\begin{array}{c c} \star & \star \\ \hline \end{array}$ |
|                                                                                                    | Sezione Parte impugnante                      | ATT. LA GESTIONE DELLA IMPUGNAZIONE E' STATA SPENTA. LE NUOVE IMPUGNAZIONI VANNO<br>REGISTRATE IN SICP DOPO AVER MIGRATO IL FASCICOLO. PER IL RIENTRO ATTI DELLA CASSAZIONE IL<br>FASCICOLO VA SBLOCCATO DALL'ASSISTENZA | $\sim$<br>$\overline{\phantom{a}}$                       |
|                                                                                                    | Parte impugnante                              |                                                                                                    | $\rightarrow$                                            |
|                                                                                                    | Data impugnazione                             | 11                                                                                                    | $\overline{\mathbb{R}}$                                  |
|                                                                                                    | Tipo impugnazione parte                       |                                                                                                    | ÷                                                        |
|                                                                                                    | Sezione Impugnazione                          | ATT. LA GESTIONE DELLA IMPUGNAZIONE E' STATA SPENTA. LE NUOVE IMPUGNAZIONI VANNO<br>REGISTRATE IN SICP DOPO AVER MIGRATO IL FASCICOLO. PER IL RIENTRO ATTI DELLA CASSAZIONE IL<br>FASCICOLO VA SBLOCCATO DALL'ASSISTENZA | $\sim$<br>$\overline{\phantom{a}}$                       |
|                                                                                                    | Tipo impugnazione                             |                                                                                                    | $\rightarrow$                                            |
|                                                                                                    | Data invio atti corte competenza (r.a.)       | 11                                                                                                    | $\overline{\mathcal{A}}$                                 |
|                                                                                                    | Data ritorno atti dalla corte competente      | 11                                                                                                    | $\overline{\mathcal{A}}$                                 |
|                                                                                                    | Data decisione corte competente               | 11                                                                                                    | $\vert \cdot \vert$                                      |
|                                                                                                    | Deposito I                                    |                                                                                                    | $\triangle$                                              |
| $H = 4$<br>$\rightarrow$ H                                                                                  |                                               |                                                                                                    | $\vert \mathbf{v} \vert$<br>$\overline{\mathbf{x}}$      |
|                                                                                                    |                                               |                                                                                                    | Benvenuto/a: Firenze Pm - FIRENZE                        |

**Figura 16**

# <span id="page-16-0"></span>**Fascicolo Migrato**

Per i fascicoli migrati durante la bonifica di Corte di Appello, non sarà più possibile modificare i dati sullo storico. L'elenco degli indagati contenuti in "Definizione Sentenza" non permetteranno più la modifica, l'utente vedra i nominativi ingrigiti.

#### **GESTIONE STORICO RE.CA.**

#### <span id="page-17-1"></span><span id="page-17-0"></span>**Premessa**

I dati storici di Re.Ca. sono copiati dagli archivi utilizzati dall'applicativo Re.Ca. all'interno della base dati Storica di Sicp. I fascicoli possono essere ricercati a partire dall'identificati di Re.Ca. o dei numeri di iscrizione di I° grado, a partire dai dati di copertina del fascicolo. E' possibile modificare i quadri presenti in ciascun fascicolo e ne è impedita la cancellazione. I quadri per cui attualmente è possibile eseguire nuovi inserimenti sono 3: Esecuzione, Provvedimenti e Ricorso in Cassazione. Nel seguito verrà dettagliato l'inserimento del provvedimento.

## <span id="page-17-2"></span>**Ricerca e apertura fascicolo Re.Ca.**

Scegliere il modulo "Gestione Storico Re.Ca.". All'avvio dell'applicazione il sistema proporrà a video la maschera che consente di ricercare il procedimento Re.Ca. .

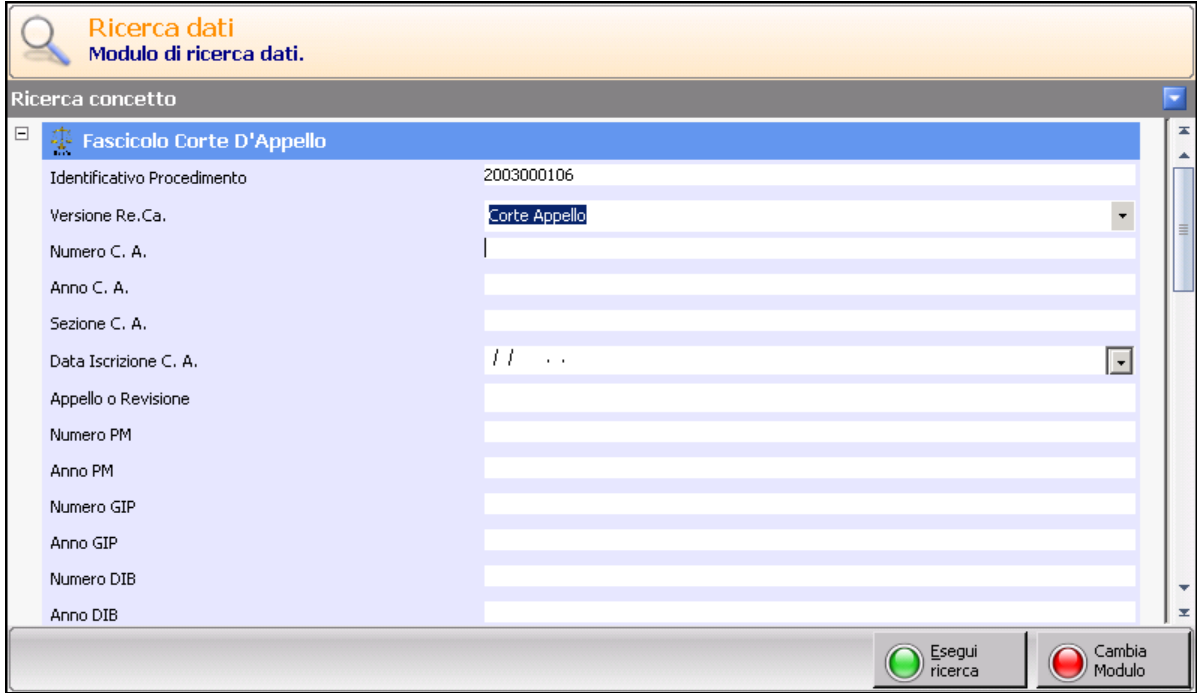

**Figura 9 – Ricerca del procedimento Re.Ca.**

I quadri del procedimento sono rappresentati come in figura:

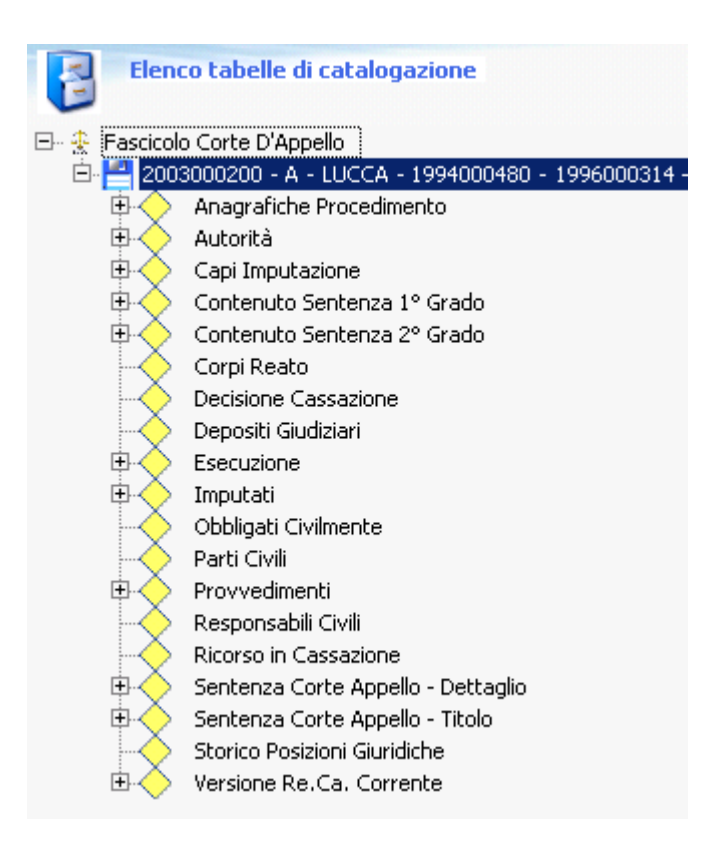

**Figura 10 – Quadri del procedimento Re.Ca.**

Ciascuna voce dell'elenco corrisponde a un quadro di Re.Ca. ed è permessa la modifica di ciascun record esistente nel fascicolo.

L'inserimento è permesso solo per i presenti quadri:

- Esecuzione
- Provvedimenti
- Ricorso in Cassazione

Se si prova ad inserire nuove istanze sui restanti quadri il sistema restituisce un messaggio di errore "chiave principale mancante".

La cancellazione di istanze relative a tutti i quadri di un fascicolo Re.Ca. riporta il seguente errore:

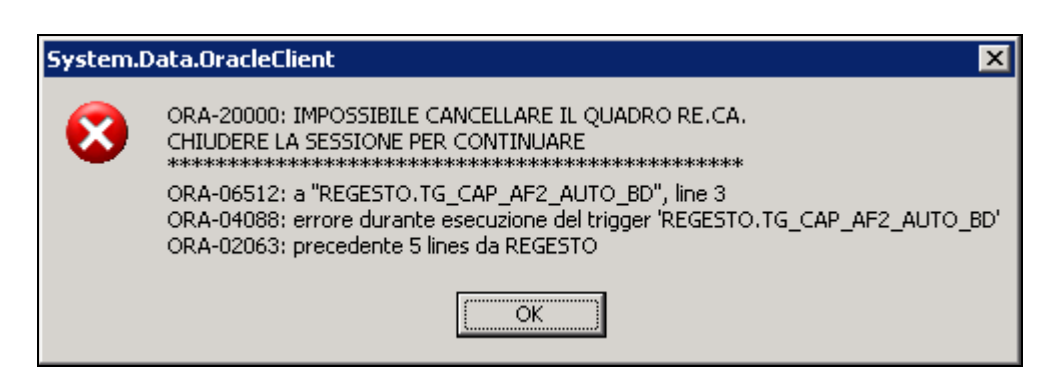

**Figura 11 – Errore durante la cancellazione di un quadro**

# <span id="page-19-0"></span>**Elenco delle Anagrafiche Procedimento**

Nell'elenco è presente anche "Anagrafiche Procedimento" che non è propriamente un quadro del procedimento. In Re.Ca. le anagrafiche dei soggetti sono centralizzate e sono contenute in una tabella separata. I quadri del procedimento Re.Ca. fanno riferimento alle anagrafiche salvando esclusivamente il codice identificativo. Ciò permette di condividere la stessa anagrafica su quadri di procedimenti diversi.

Guardando la figura, sotto la voce "Anagrafiche Procedimento" nell'albero Re.Ca., sono presenti tutte quelle le anagrafiche utilizzate nel procedimento, siano esse imputati che parti civili.

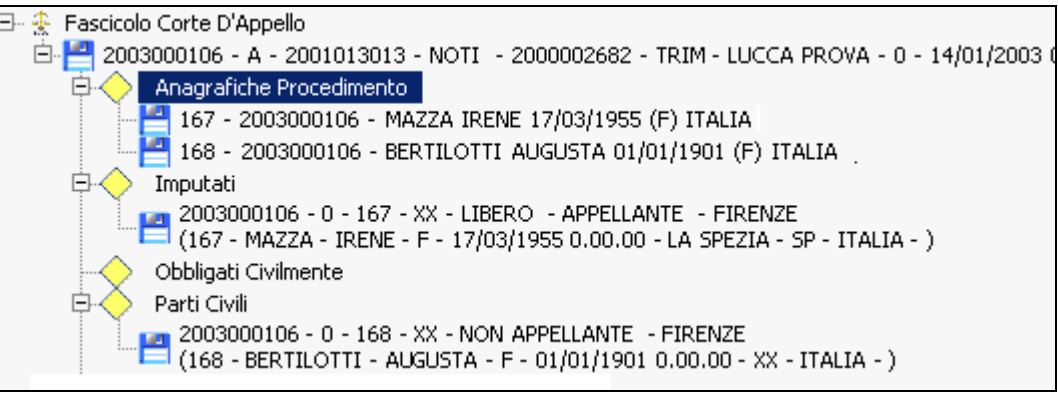

**Figura 12 – Elenco Anagrafiche**

Le anagrafiche sono presenti all'interno dei seguenti quadri di Re.Ca.:

- **Ricorso in Cassazione (tabella AF20\_RIC)**
- **Provvedimento (tabella AF10\_PRV)**
- **Esecuzioni (tabella AF12\_SKE)**
- **Storico Posizioni Giuridiche (tabella AF13\_POS)**
- **Imputati (tabella AF3\_IMPU)**
- **Parti Civili (tabella AF4\_PART)**
- **Responsabili Civili (tabella AF5\_RESP)**
- **Obbligati Civilmente (tabella AF6\_OBBL)**
- **Capi Imputazione (tabella AF7\_CAPI)**

Da questi quadri vanno estratte e normalizzate le anagrafiche presenti proponendole all'utente in forma di elenco.

# <span id="page-20-0"></span>**Inserimento di Provvedimenti**

La pagina si presenterà come in figura:

| $\overline{+}$ | Fascicolo Corte D'Appello (Sola lettura) |               | Invia a |
|----------------|------------------------------------------|---------------|---------|
| ⊟              | Provvedimenti                            |               |         |
|                | Numero Ordine                            |               |         |
|                | Versione Re.Ca.                          | Corte Appello |         |
|                | Interlocutorio\Esecutorio                |               |         |
|                | Anagrafica                               |               |         |
|                | Tipo Provvedimento                       |               |         |
|                | Numero Registro Provvedimento            |               |         |
|                | Definizione Processo                     |               |         |
|                | Data Presentazione Richiesta             | 11            |         |
|                | Richiedente                              |               | $-14$   |
|                | Oggetto Richiesta                        |               |         |
|                | Numero Registro Richiesta                |               |         |
|                | Esito                                    |               | ۰       |
|                | Data Provvedimento                       | 11            |         |
|                | Data Udienza                             | 11            |         |
|                | Magistrato                               |               |         |
|                | Data Rinvio                              | 11            |         |
|                | Data Atti A Giudice A Quo                | 11            |         |
|                | Causale Rinvio                           |               | $\star$ |
|                | Data Deposito                            | Ħ             |         |
|                | Data Notifica                            | 11            |         |
|                | Data Ricorso                             | 11            |         |
|                | Ricorrente                               |               |         |
|                | Data Invio Atti Cassazione               | 11            |         |
|                | Decisione Cassazione                     |               |         |
|                | Data Decisione                           | 11            |         |
|                | Data Ritorno Atti Cassazione             | 11            |         |
|                | Data Irrevocabilità                      | 11            |         |
|                | Data Inserimento                         | 11<br>i.      |         |
|                | Data Variazione                          | 11<br>. .     |         |
|                | Operatore                                |               |         |
|                |                                          |               |         |

**Figura 13 – Inserimento quadro Provvedimento**

Nel campo **Numero Ordine**, l'operatore inserisce un valore progressivo, il campo non è obbligatorio.

Nel campo **Versione Re.Ca.** occorre selezionare la versione Re.Ca. (Corte Appello/ $\tilde{C}$ orte Assise Appello)<sup>1</sup>.

Il campo **Interlocutorio/Esecutorio** richiede all'operatore di inserire un valore dall'elenco a discesa.

Nel campo **Anagrafica** sarà possibile selezionare una di quelle presenti:

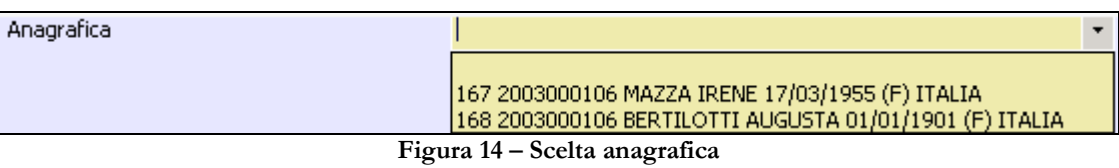

Il campo **Tipo Provvedimento** è un elenco a discesa in cui l'operato può scegliere uno dei valori presenti appartenenti all'elenco dei tipi provvedimenti di Re.Ca, I valori presentatati sono quelli della tabella (CAPTAB\_TIPO\_PRV).

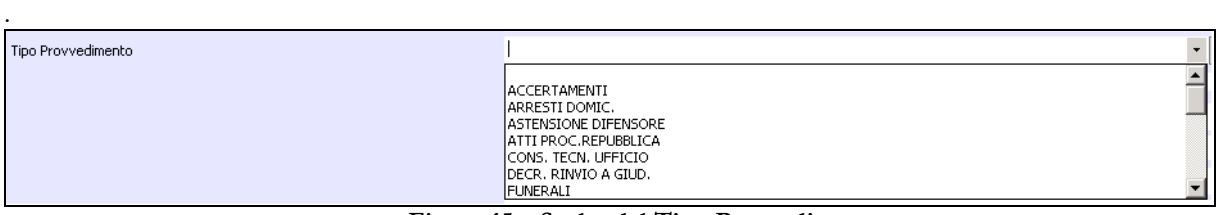

**Figura 15 – Scelta del Tipo Provvedimento**

Il campo **Numero Registro Provvedimento** è una sequenza di cifre nel formato "aaaannnnnn" ovvero quattro cifre per l'anno e 6 cifre per il numero.

Il campo **Definizione Processo** è un campo SI/NO scelto da un elenco a discesa.

<u>.</u>

Il campo **Richiedente** è un campo codificato selezionabile da un elenco a discesa. Non vi è nessuna funzione particolare che verifica la congruenza tra il tipo di richiedente e l'anagrafica selezionata. I valori presentatati sono quelli della tabella (CAPTAB\_FIG\_GIUR).

<sup>1</sup> Se in fase di ricerca, si è scelto come Versione Re.Ca. la Corte Appello, nella maschera del provvedimento compare precaricata Corte Appello ed i campi sottostanti sono sbloccati automaticamente.

Se in fase di ricerca, invece, si seleziona una Versione Re.Ca. diversa (es. Corte Assise Appello), nella maschera del provvedimento occorrerà selezionare le versione dal menu a tendina proposto. Solo in questo secondo caso, occorrerà sbloccare manualmente i campi sottostanti. Occorrerà, in sequenza, selezionare un altro campo editabile presente nella pagina, ritornare a selezionare il campo Versione Re.Ca. e quindi selezionare un campo editabile. Dopo di ciò, si sbloccheranno i campi nella pagina corrente

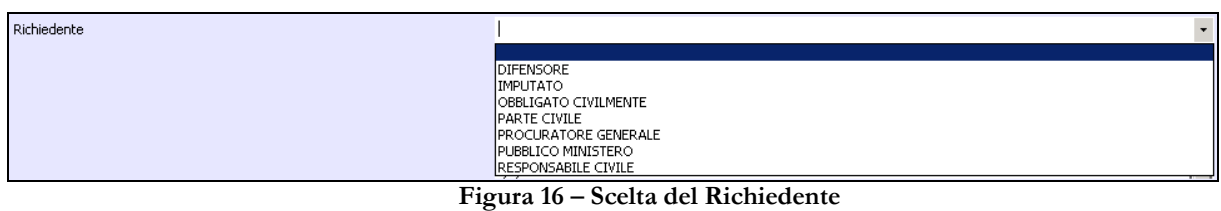

Tutti i campi di tipo data saranno inseriti con il formato "dd/mm/yyyy". I campi presenti sono:

- **Data Atti A Giudice A Quo**
- **Data Decisione**
- **Data Deposito**
- **Data Invio Atti Cassazione**
- **Data Irrevocabilità**
- **Data Notifica**
- **Data Presentazione Richiesta**
- **Data Provvedimento**
- **Data Ricorso**
- **Data Rinvio**
- **Data Ritorno Atti Cassazione**
- **Data Udienza**

I campi di inserimento e variazione oltre la data avranno anche l'orario nel formato "dd/mm/yyyy hh:mm:ss", non saranno editabili dall'utente ma frutto di calcolo.

- **Data Inserimento**
- **Data Variazione**

Il campo **Operatore** non sarà editabile dall'utente ma sarà frutto di calcolo del sistema.

Il campo **Ricorrente** è un campo codificato selezionabile da un elenco a discesa. Non vi è nessuna funzione particolare che verifica la congruenza tra il tipo di ricorrente e l 'anagrafica selezionata. I valori presentatati sono quelli della tabella (CAPTAB\_FIG\_GIUR).

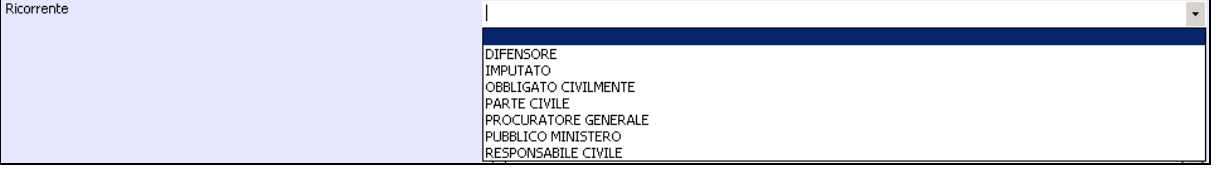

**Figura 17 – Scelta del Ricorrente**

Il campo **Magistrato** è un campo codificato selezionabile da un elenco a discesa. I magistrati sono quelli importati da Re.Ca. nel caso sia necessario aggiungere ulteriori magistrati vanno inseriti nella tabella (CAPTAB\_MAGISTR)

| Magistrato |                           | $\overline{\phantom{a}}$ |
|------------|---------------------------|--------------------------|
|            |                           |                          |
|            | ANNESE ANGELA             |                          |
|            | <b>ICICERCHIA LUCIANA</b> |                          |
|            | CRIVELLI ANTONIO          |                          |
|            | D'ONOFRIO GRAZIA          |                          |
|            | <b>IDE FRANCO LUIGI</b>   |                          |
|            | <b>IDE LALLA UBERTO</b>   |                          |
|            | <b>DI NUBILA VINCENZO</b> | $\overline{\phantom{0}}$ |

**Figura 18 – Scelta del Magistrato**

Il campo **Esito** è un campo codificato selezionabile da un elenco a discesa. I valori presentatati sono quelli della tabella (CAPTAB\_ESITOPRO).

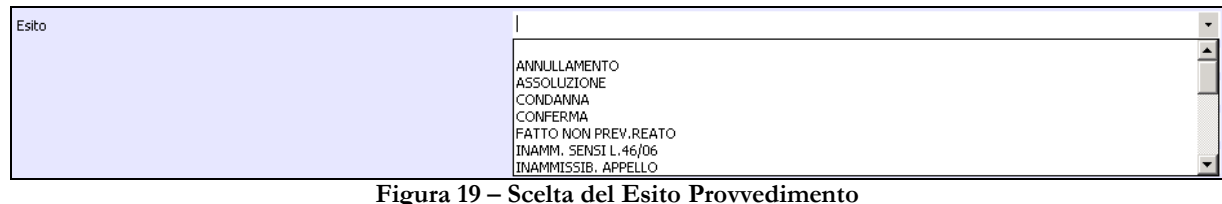

Il campo **Decisione Cassazione** è un campo codificato selezionabile da un elenco a discesa. I valori presentatati sono quelli della tabella (CAPTAB\_DEC\_CASS).

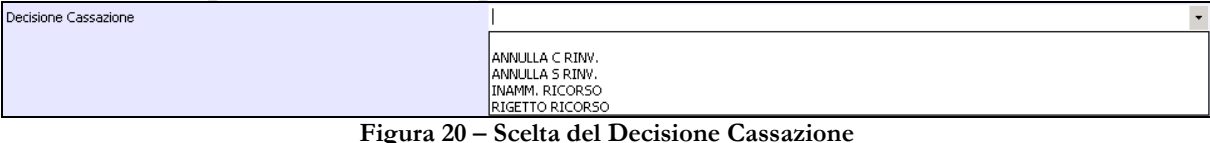

Il campo **Causale Rinvio** è un campo codificato selezionabile da un elenco a discesa. I valori presentatati sono quelli della tabella (CAPTAB\_RINV\_SOS).

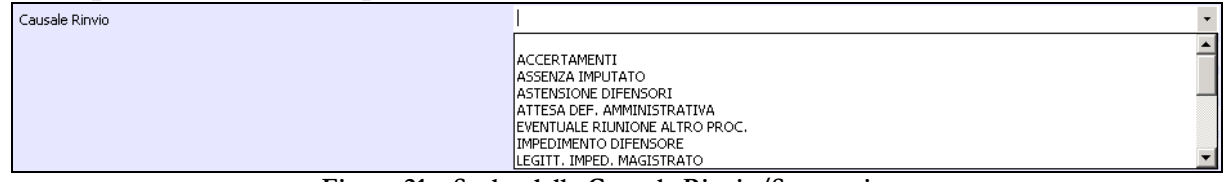

**Figura 21 – Scelta della Causale Rinvio/Sospensione**

I campi testuali, su cui è eseguito il solo controllo della lunghezza di caratteri, sono i seguenti:

- **Oggetto Richiesta**
- **Numero Registro Richiesta**

## ATTENZIONE 1:

Va puntualizzato che l'inserimento della nuova istanza verrà riletta e gestita correttamente dal modulo di "aggiorna Storico Re.Ca.", ma non gestirà alcuni campi utilizzati dall'applicativo Re.Ca. i campi non gestiti sono: progressivo Precedente, Progressivo Successivo, Flag Errore e Flag. Questi campi erano campi applicativi di Re.Ca. non visibili all'utente.

## ATTENZIONE 2:

L'inserimento del provvedimento riguarderà la sola istanza dello stesso senza aggiornare contestualmente campi appartenenti ad altre istanze di quadri presenti nel procedimento. Ad esempio: Se si inserisce un provvedimento di revoca di una misura cautelare che scarcera un imputato, non viene automaticamente aggiornata la posizione giuridica dell'imputato, ma sarà compito dell'operatore registrare la nuova posizione giuridica nel quadro imputato.